# RV32x VPNルータシリーズでのDHCPv6の設定 とモニタリング

#### 目的 Ī

この記事では、DHCP IPv6設定のセットアップについて説明し、RV32x VPNルータシリー ズのDHCP IPv6 Statusページについて説明します。DHCPは、サーバ(この場合はルータ )が、有効なアドレスプールからネットワーク上に接続されたデバイスにIPアドレスを割り 当てることを可能にするネットワークプロトコルです。これは、ネットワーク上のデバイス が自動的にIPアドレスを取得する効率的な方法です。これらの設定は設定可能で、「DHCP 設定」セクションで説*明されて*います。「*DHCP Status*」セクションには、この機能が表示 するDHCP情報の説明が表示されます。

# 該当するデバイス Ī

- ・ RV320デュアルWAN VPNルータ
- ・ RV325ギガビットデュアルWAN VPNルータ

## [Software Version] Ì

 $\cdot$  v1.1.0.09

## DHCPの設定 Ī

ステップ1:ルータ設定ユーティリティにログインし、[DHCP] > [DHCP Setup]を選択しま す。[DHCP Setup]ページが開きます。

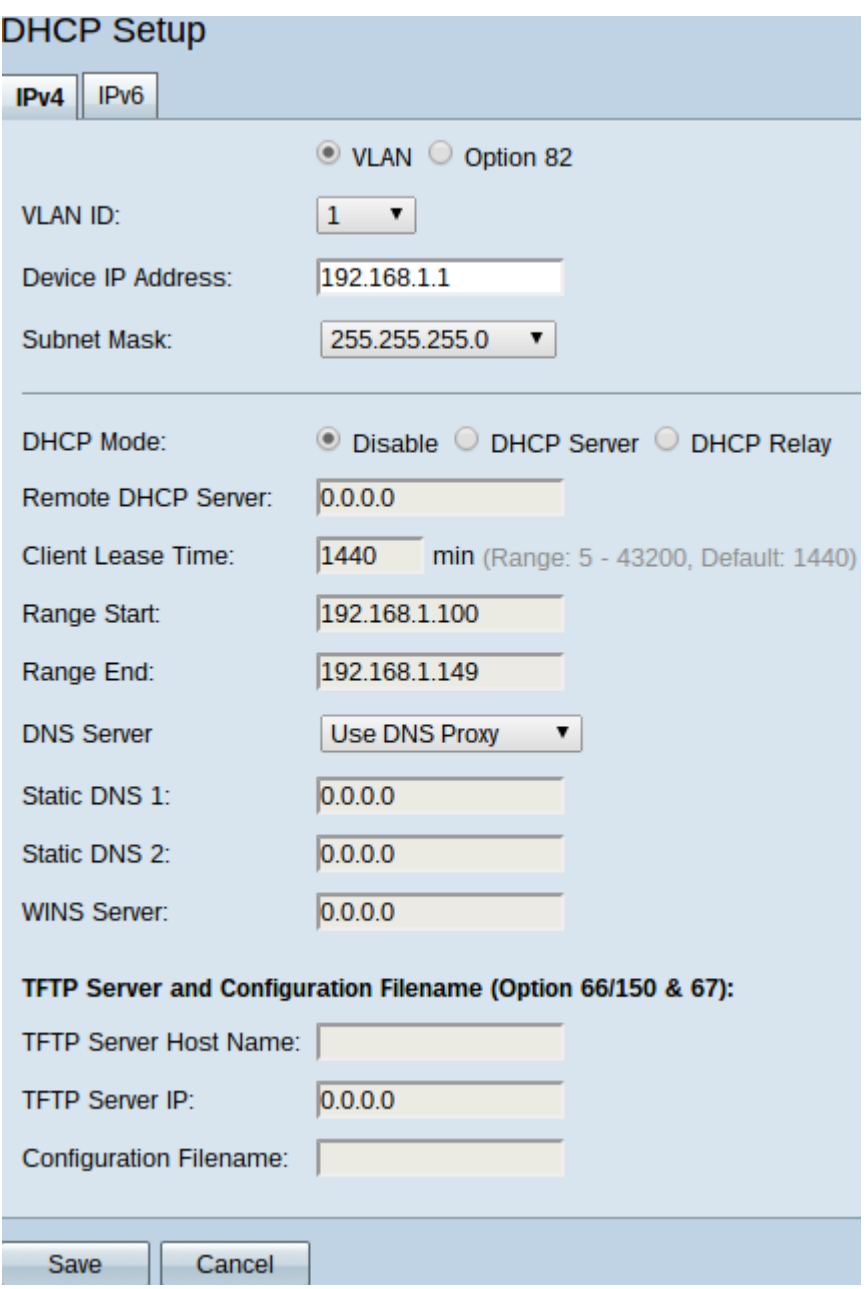

ステップ2:[IPv6]タブをクリックして、DHCP IPv6の設定を行います。

注:[IPv6]タブは、[ネットワークセットアップ]ページでデュアルスタックIPが有効になって いる場合にのみ使用できます。

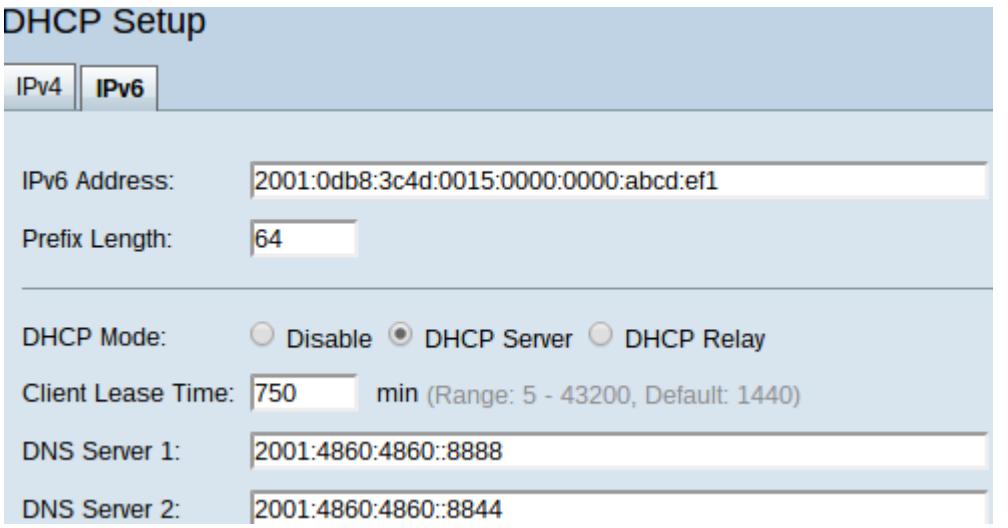

ステップ3:[IPv6 Address]フィールドにルータのIPv6アドレスを入力します。IPv6アドレス は、デバイスが相互に通信できるように使用される128ビットの識別アドレスです。

ステップ4:ルータのIPv6アドレスのプレフィックス長を[Prefix Length]フィールドに入力し て、IPv6アドレスのサブネットを確立します。

ステップ5:[DHCP Mode]フィールドで、使用するDHCPのモードを選択するオプションボタ ンをクリックします。

・ Disable:ルータのDHCPを無効にします。他のパラメータは編集できません。

・ DHCPサーバ:ルータはDHCPサーバとして機能します。クライアントからのDHCP要 求を処理し、IPv6アドレスを指定します。

・ DHCPリレー:ルータはDHCP要求を渡し、別のDHCPサーバに応答します。他のデバ イスへのIPv6アドレッシングは行いません。他のパラメータは編集できません。

ステップ6:[Client Lease Time]フィールドに、リース期間の時間を分単位で入力します。こ れは、クライアントがDHCPプロセスによって与えられたIPアドレスを使用してルータに接 続できる時間です。

ステップ7:(オプション)静的に入力されたDNSサーバは、サーバを探す必要がないため、 動的に割り当てられたDNSサーバよりも高速なDNSクエリを提供できます。必要に応じて 、[DNS 1]および[DNS 2]フィールドにスタティックDNSサーバのIPv6アドレスを入力しま す。DNS 2サーバは、DNS 1サーバが使用できない場合に使用されます。

注:IPv6アドレスプールテーブルは、DHCPを通じて割り当てることができるIPv6アドレス の範囲を示します。これは、に追加または変更できます。

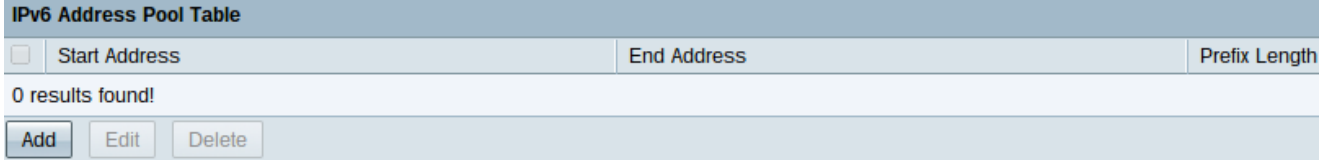

ステップ8:[Add]をクリックして、アドレス範囲を入力します。[IPv6 Address Pool Table]の [Start Address]、[End Address]、および[Prefix Length]フィールドが編集可能になります。

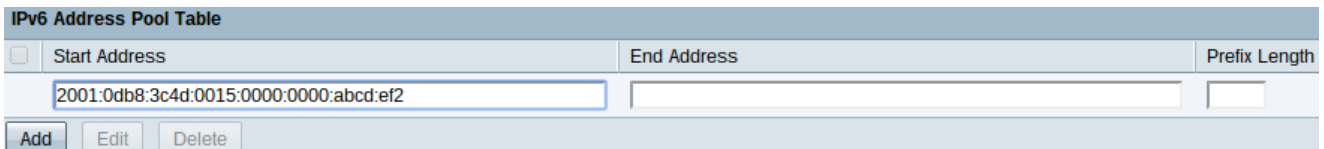

ステップ9:それぞれのフィールドに、開始IPv6アドレス、終了IPv6アドレス、およびその ような範囲のプレフィックス長を入力します。

ステップ10:[Save]をクリックして、IPv6アドレスプールテーブルへの追加を保存します。

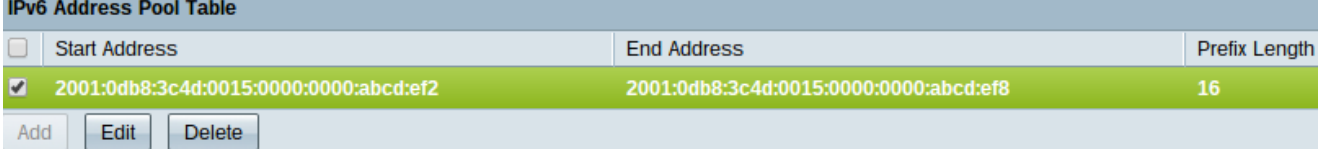

ステップ11:IPv6アドレステーブルの範囲を変更するには、目的の範囲のチェックボックス をオンにします。

ステップ12:[Edit]をクリックしてエントリを編集します。範囲の入力フィールドが編集可能

になります。または、[Delete]をクリックしてIPv6アドレスプールテーブルの範囲を削除し ます。

ステップ13:[Save]をクリックして、IPv6 DHCP設定の構成を終了します。

#### DHCPステータス Ī

ステップ1:ルータ設定ユーティリティにログインし、[DHCP] > [DHCP Status]を選択しま す。[DHCP Status]ページが開きます。

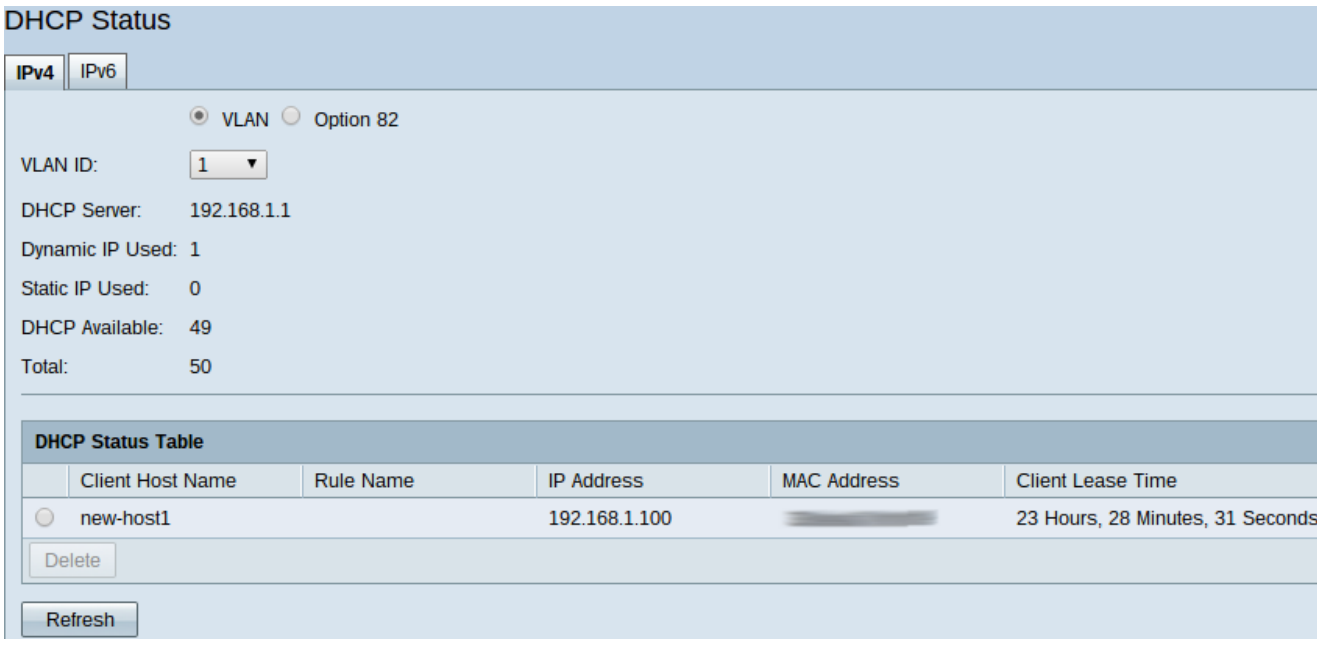

注:[DHCP Status]には、DHCPサーバとそのクライアントに関する情報が表示されます。

ステップ2:[IPv6]タブをクリックして、IPv6情報を表示します。

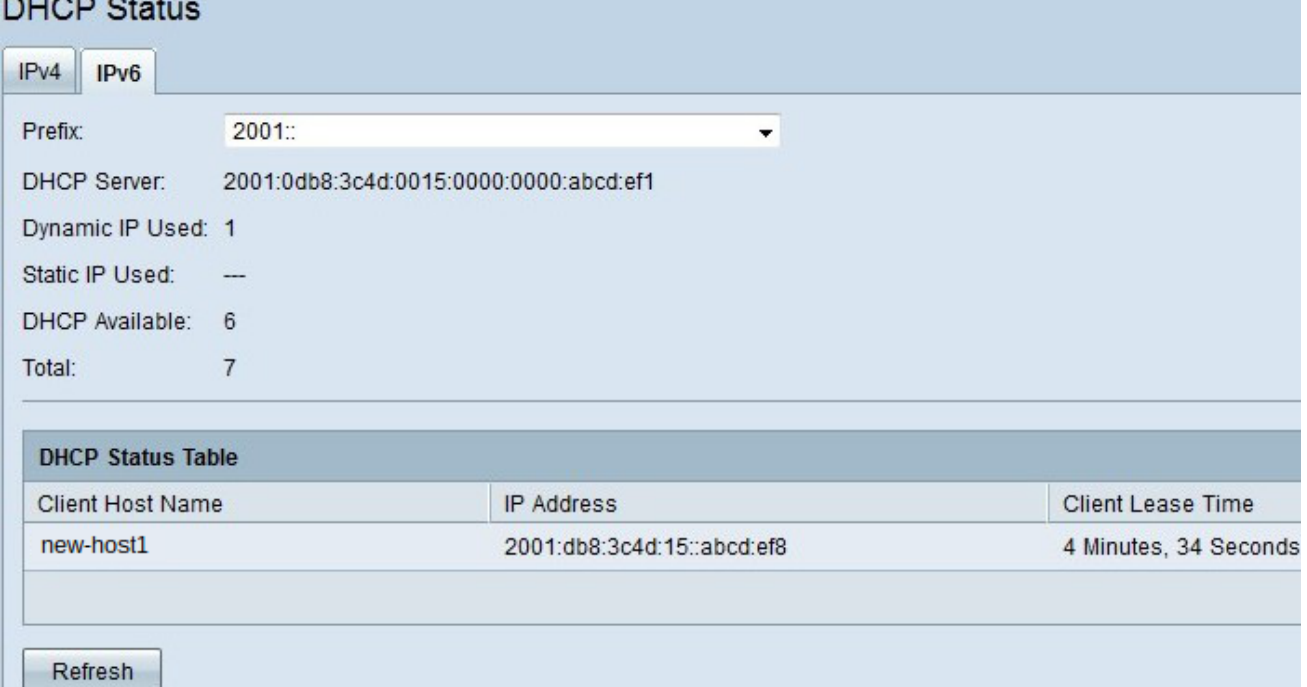

ステップ3:[Prefix]ドロップダウンリストから、情報を表示するIPv6プレフィクスを選択しま す。

次のステータスが表示されます。

- ・ DHCPサーバ:ルータが使用するDHCPサーバのIPv6アドレスを表示します。
- ・ Dynamic IP Used:現在使用されているダイナミックIPv6アドレスの数を表示します。
- ・スタティックIP Used:IPv6には適用されません。

・ DHCP Available — DHCPサーバが使用可能なダイナミックIPv6アドレスの数を表示し ます。

・ Total — DHCPサーバが管理するIPv6アドレスの合計数を表示します。

注:DHCPステータステーブルには、DHCPクライアント情報が表示されます。次のクライ アント情報が表示されます。

・ Client Host Name:ネットワーク上のデバイスの名前。

・ IPアドレス:DHCPサーバがクライアントに一定期間割り当てるダイナミックIPv6アド レス。

・クライアントのリース時間:ネットワークユーザがDHCPサーバによって割り当てられ たIPv6アドレスを取得できる正確な時間。

ステップ4: (オプション)表示されたデータを更新するには、[更新]をクリックします。